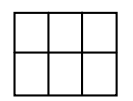

## **Making a simple grid**

Open program

Click on fixed symbol frame

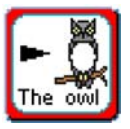

Left click mouse on top of left hand corner of page and drag to make a small box.

Click on **Frames and Pictures** (Toolbar)

Click on **Make a Table**

Click on amount of frames required

Click **ok** (Yellow squares will appear around the edge of table)

## **To change appearance of table**

Click on **Frames and Pictures**

Click on **Appearance**

Click on **Border colour transparent**

Click **ok**

Left click on **yellow squares** and drag to fit page

Whilst table is highlighted yellow set all font, graphic size etc.

Right click to remove yellow squares

Click in first cell in grid

Fill in as required.

(You will notice that after you type the word and press space bar a symbol will appear. Multiple choices may appear in white graphics box bottom right hand side of screen.) Click on symbol required to change

**Example overleaf**

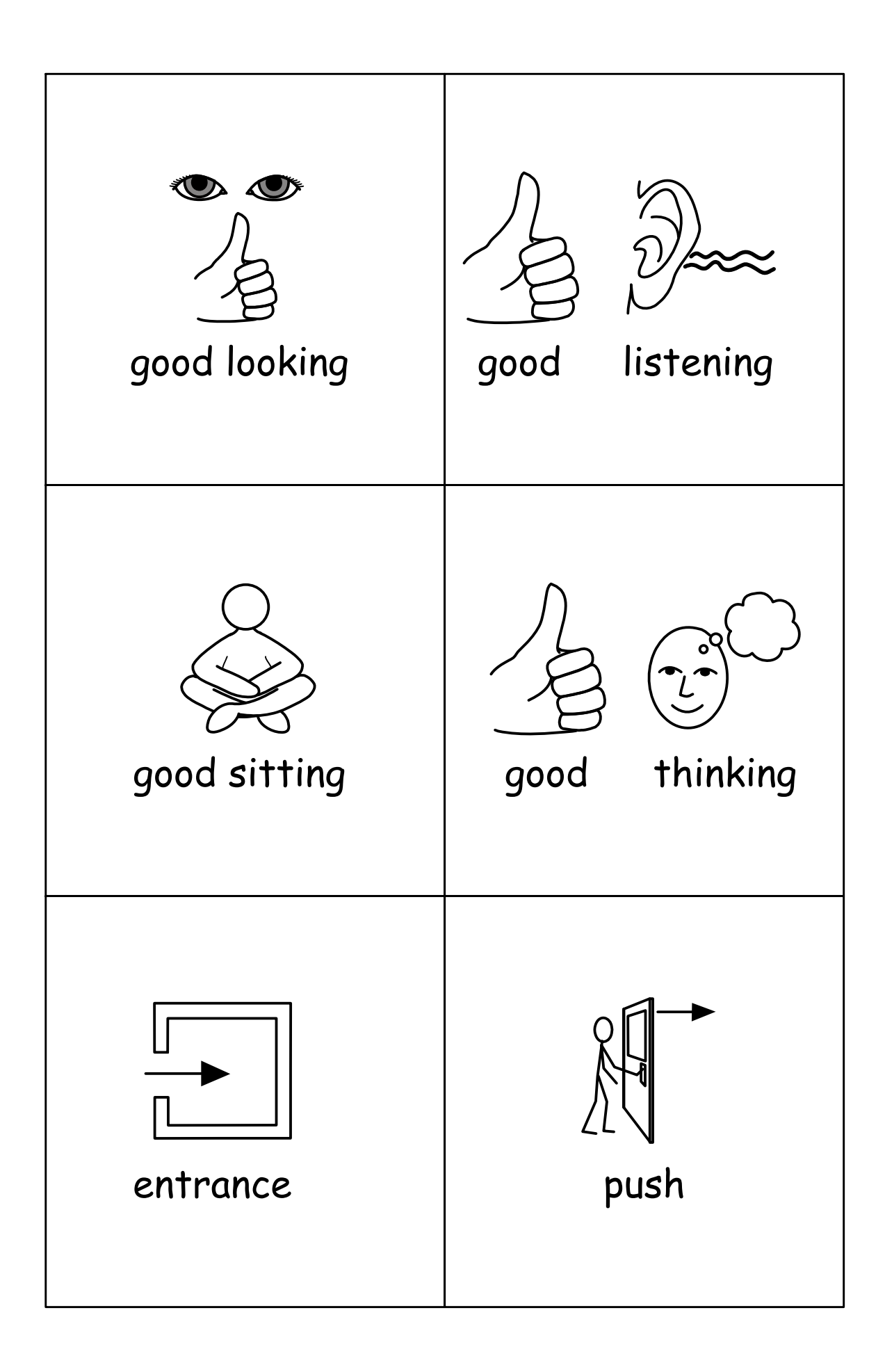